**McAfee Security Connected** Integrating ePO and MWG

W McAfee<sup>®</sup>

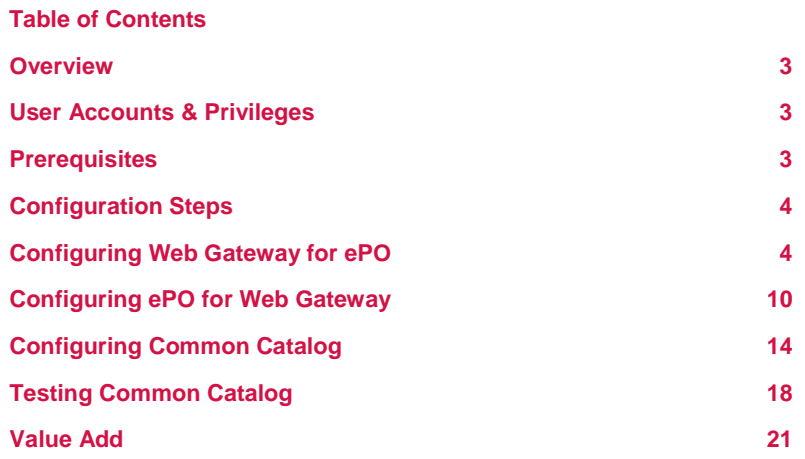

#### **Overview**

ePO and Web Gateway integration. ePO can show Web Gateway data in the dashboards. ePO can also do full web traffic reporting of Web Gateway with the installation of Content Security Reporter. Content Security Reporter allows one to pivot in on a dashboard for more detail. One can pivot on a URL in Content Security Reporter (CSR) and get threat information from McAfee Global Threat Intelligence (GTI). In addition to full web traffic reporting, Content Security Reporter also allows an admin to immediately add a site to a white or black list through the Common Catalog ePO plugin, which is what we will cover in this document.

Although not covered in this document, ePO can also be used to deploy McAfee Client Proxy, or MCP, to mobile users. MCP is then used to automatically redirect that client to Web Gateway or Web SaaS.

#### **User Accounts & Privileges**

Content Security Reporter requires administrator privileges to install on a Windows 2008 server.

### **Prerequisites**

This integration requires McAfee Web Gateway version 7.1 or higher. MWG 7.1 may be downloaded here: https://contentsecurity.mcafee.com/software\_mwg7\_download .

This integration requires ePO version 4.6.5 and newer. It may be found on the McAfee download site http://www.mcafee.com/us/downloads/downloads.aspx .

This also requires McAfee Content Security Reporter version 2.0 and higher. CSR may be downloaded here: https://contentsecurity.mcafee.com/product\_csr .

You will need a Content Security Portal account in order to download Web Gateway. If you do not have an account you may request one by emailing the Advanced Technologies Group at " DL Web Gateway and Identity SE team ". You will also need a grant number to download Content Security Reporter and ePO.

You will need a McAfee grant number to download ePO and the Content Security Reporter software.

The configuration steps that follow will assume that you already have Web Gateway installed and configured and have successfully run traffic through it to generate logged traffic. It will be assumed that ePO is installed and running. It will also be assumed that Content Security Reporter has been installed and configured and is receiving log data from Web Gateway. Please see the respective documentation for these products located on https://contentsecurity.mcafee.com/ for those configurations.

## **Configuration Steps**

There will be a couple configurations required to get web gateway, ePO, and Content Security Reporter to seamlessly work together. We will need to get Content Security Reporter to talk to ePO, and we will need to get Web Gateway to talk to ePO.

# **Configuring Web Gateway for ePO**

- 1. Log in to Web Gateway as an administrator
- 2. **Navigate** to the "Accounts" tab and **Click** the "Add" button in the "Roles" box

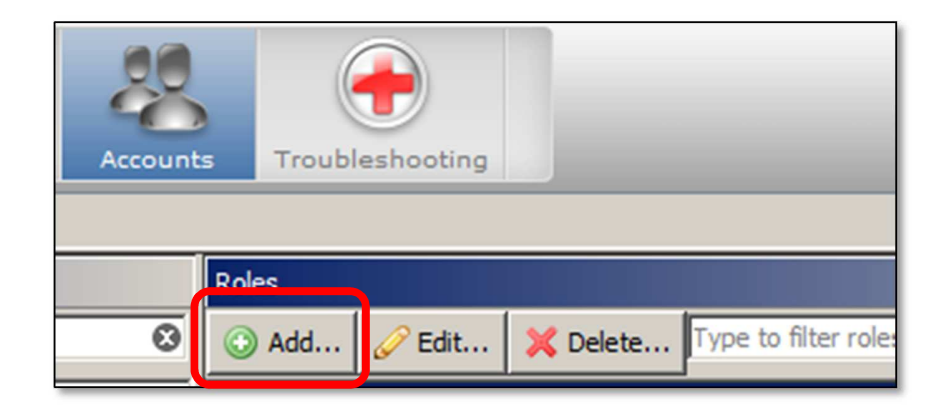

- 3. Create a role for communication with ePO
	- a. Create a descriptive name for the role
	- b. **Tic** the boxes to assign the following roles
		- i. Policy Lists accessible
		- ii. List creation
		- iii. REST Interface accessible
	- **c. Click** "OK"

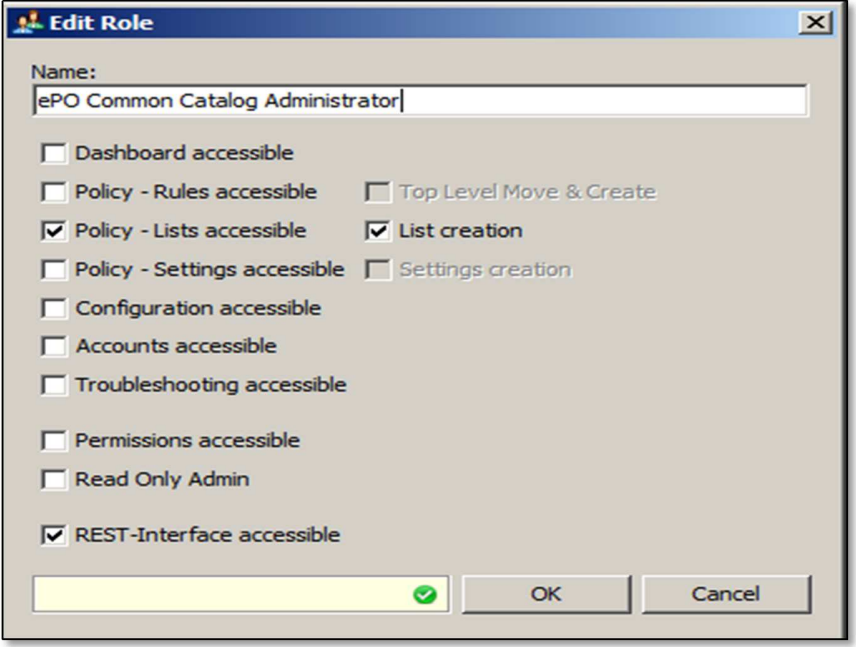

4. **Click** the "Add" button in the "Internal Administrator Accounts" box

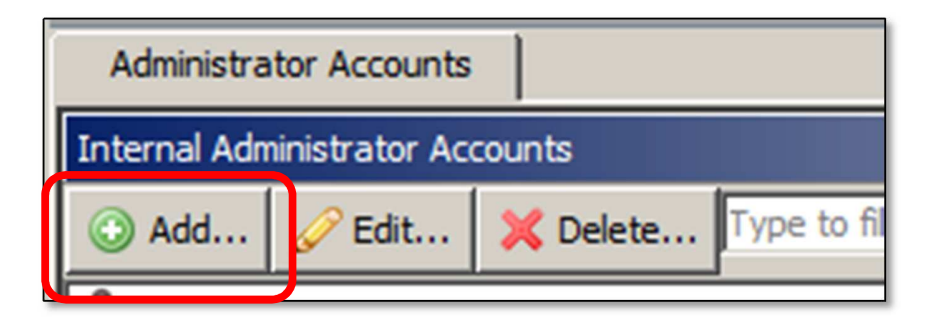

- 5. Create a user for communication with ePO
	- d. Create a user name and password for the ePO user
	- e. **Select** the ePO role created in the prvious step
	- **f. Click** "OK"

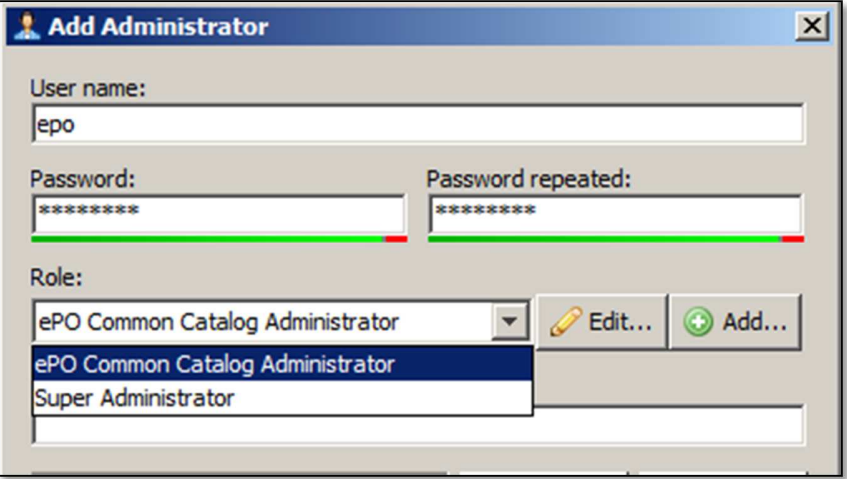

6. Test the new user to the right side of the "Roles" box

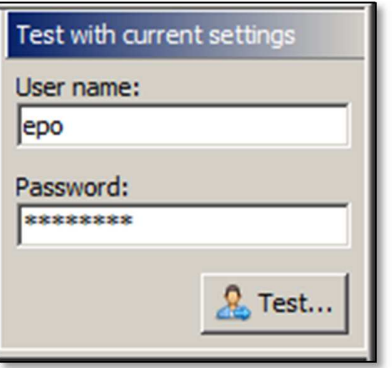

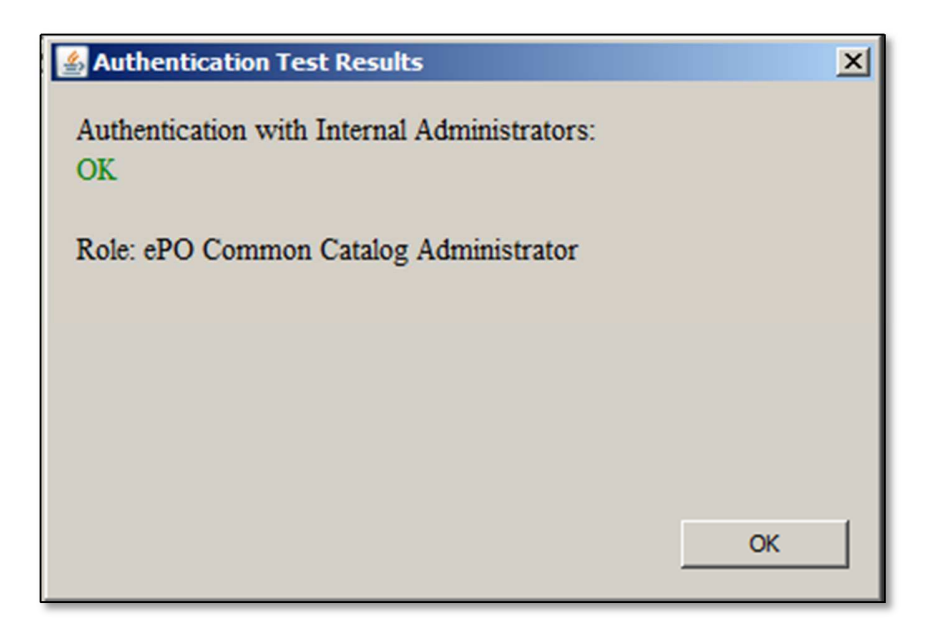

- 7. **Navigate** to "Configuration  $\rightarrow$  ePolicy Orchestrator"
- 8. Next **Click** the "MWG ePO extension package" and save the zip file to disk

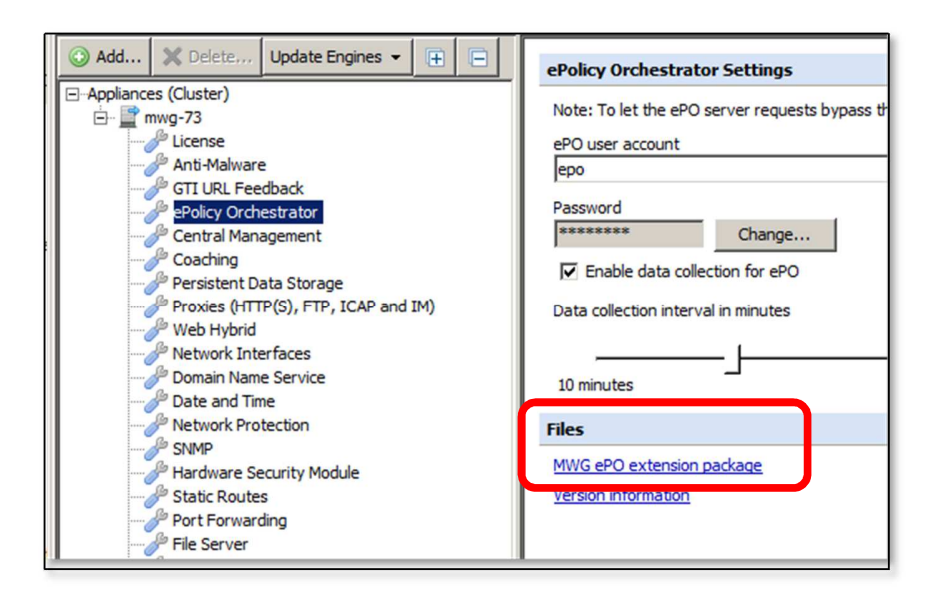

9. **Navigate** to "Policy  $\rightarrow$  Rule Sets" tab

10. Now Select "Add → Top Level Rule set..."

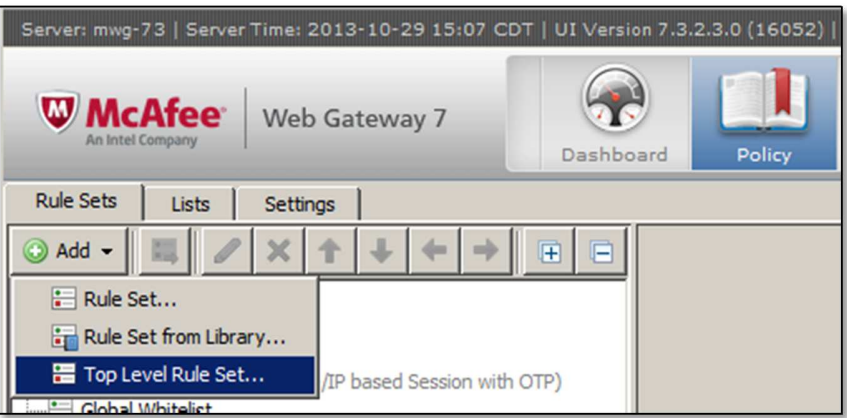

11. **Select** "Import rule set from Rule Set Library"

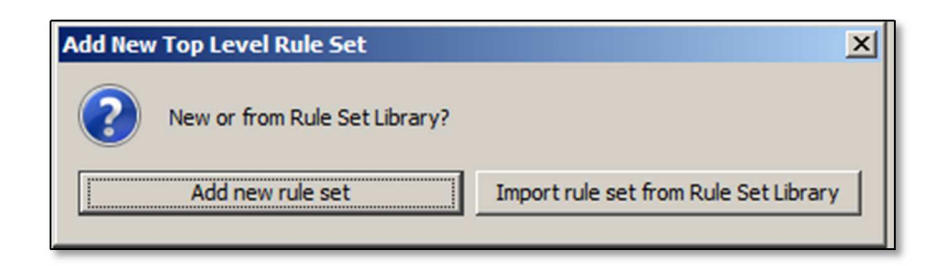

12. **Navigate** to "ePO → Bypass ePO Requests"

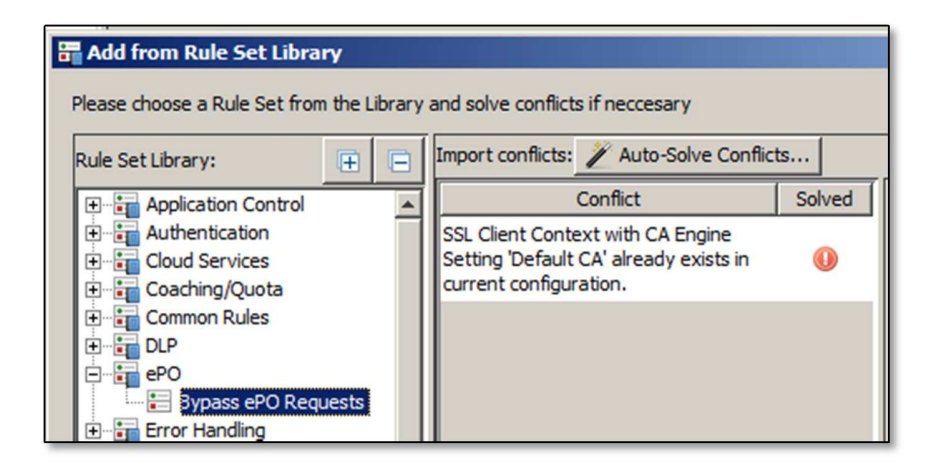

13. **Click** "auto-Solve Conflicts…" button and **Select** "Solve by referring to existing objects

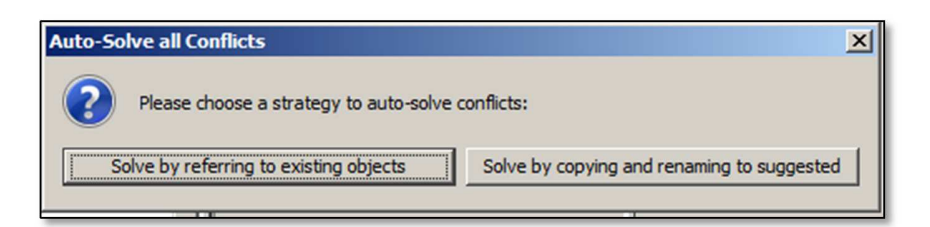

14. Move the new rule set to the top of the rule sets and **Click** the "Save Changes" button

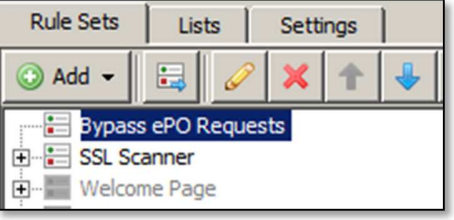

### **Configuring ePO for Web Gateway**

- 1. log in to ePO as an administrator
- 2. **Click** on the "Menu" dropdown and **Select** "Software  $\rightarrow$  Extensions"

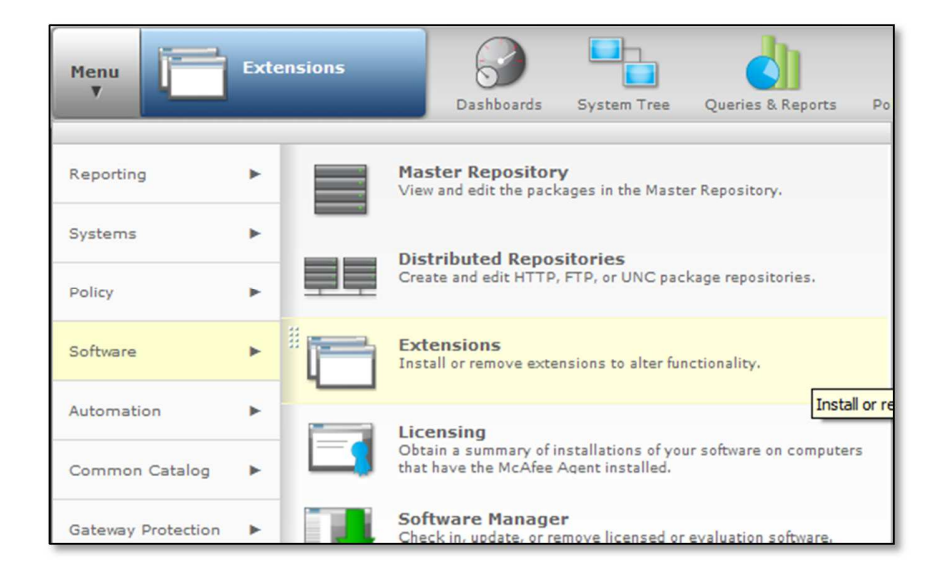

3. **Select** "Install Extensions" and browse to the extensions zip file you saved from the previous section.

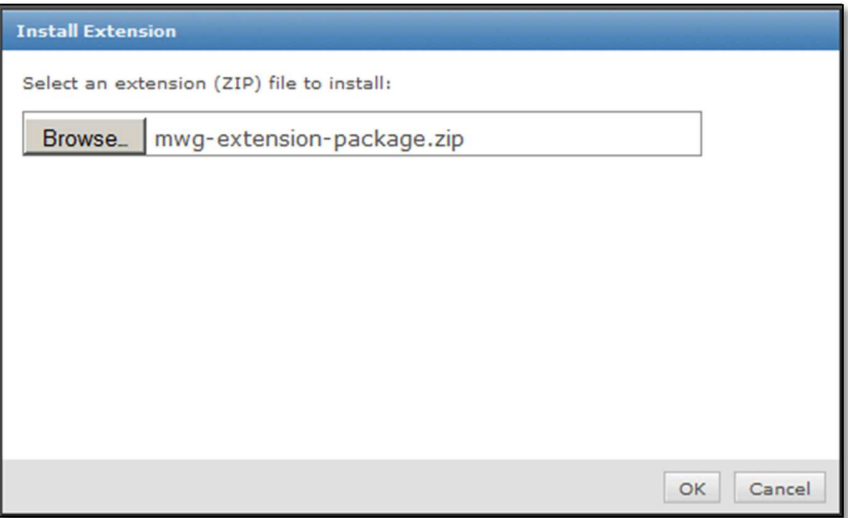

- 4. This will install, or update, 7 extension
- 5. coreCatalog
- 6. EWG
- 7. mcc\_help
- 8. ewg\_help
- 9. mwg
- 10. catalogFramework
- 11. mwg\_help
- 12. Browse to "Menu  $\rightarrow$  Configuration  $\rightarrow$  Registered Servers"

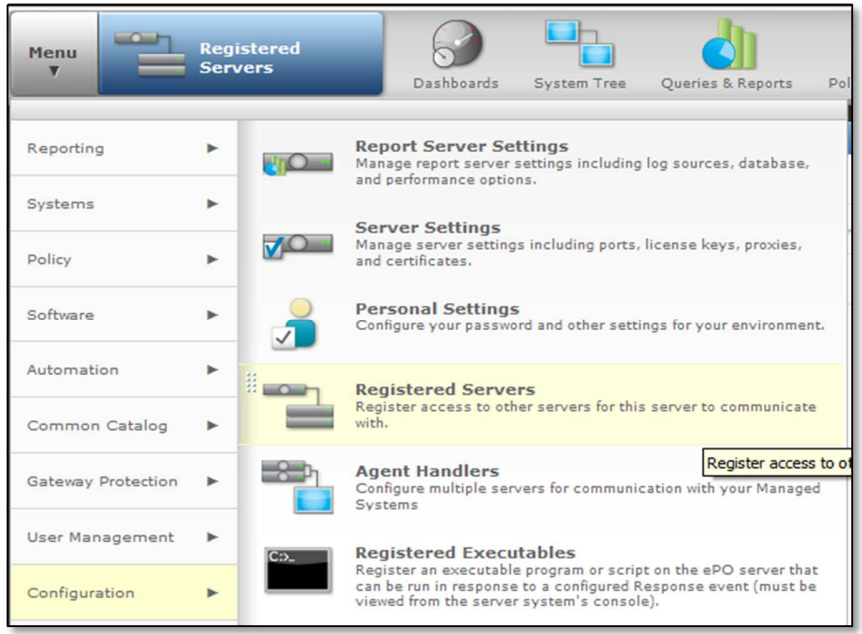

13. **Click** on "New Server" and **Select** "McAfee Web Gateway 7" from the dropdown

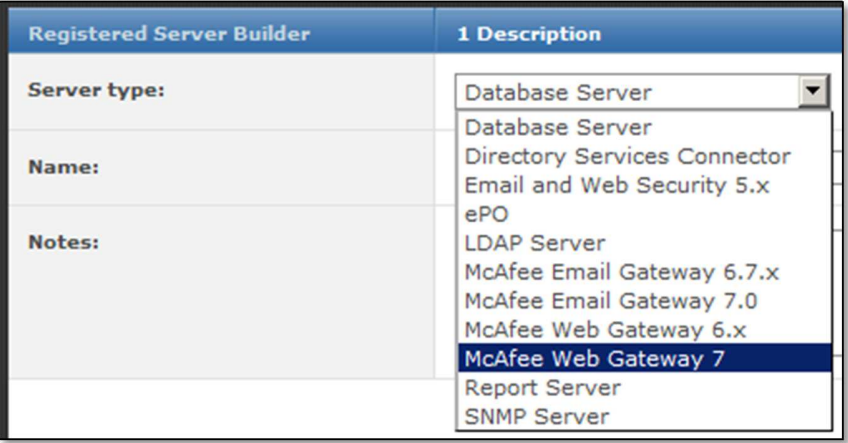

14. Give your registered appliance a descriptive name

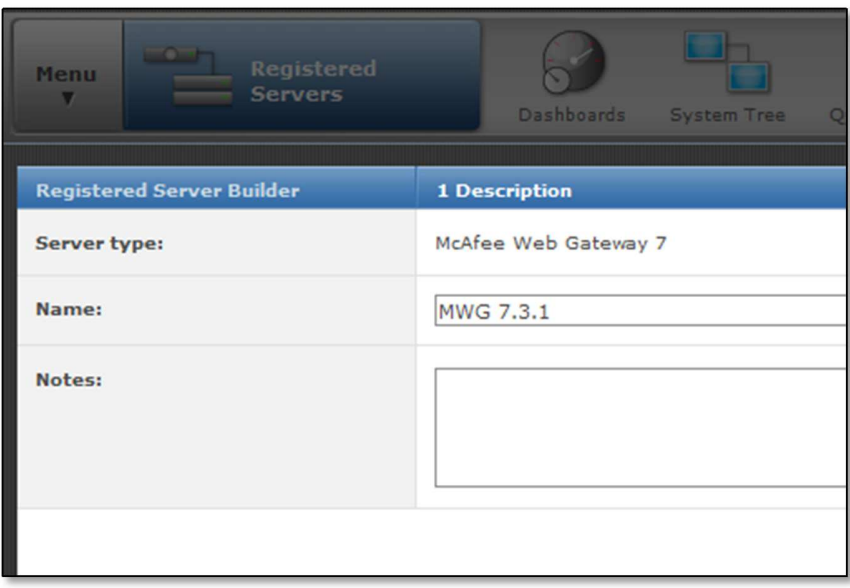

15. **Click** "Next" and fill in the MWG appliance information and **Click** "Save"

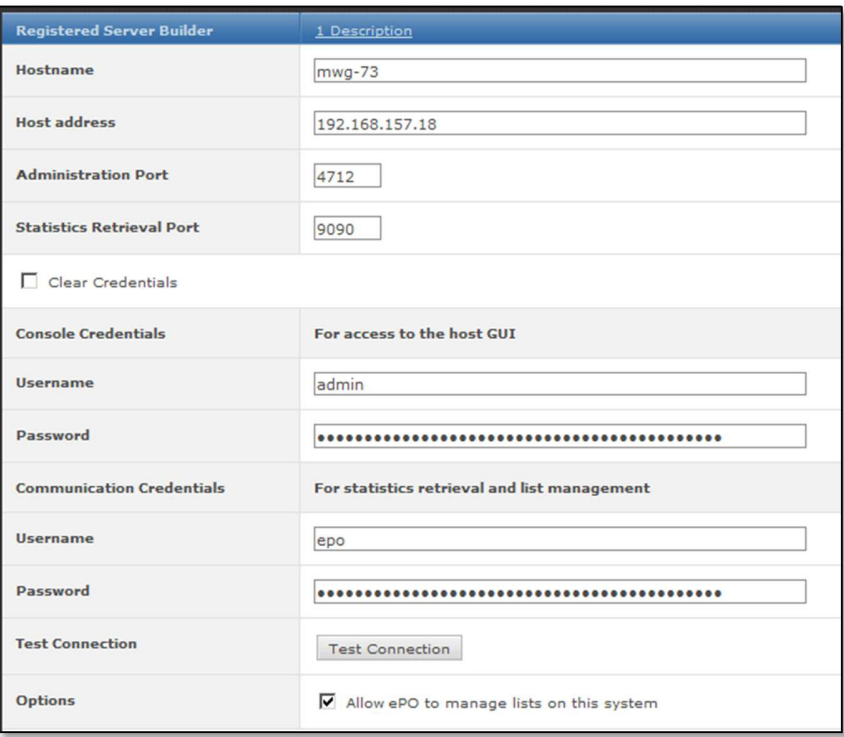

# **Configuring Common Catalog**

- **Registered** Menu **Servers**  $\boldsymbol{\mathrm{v}}$ Dashboards System<sup>-</sup> H **Common Catalog**<br>View and create catalogs Reporting þ. t Systems Þ Policy þ. Software þ. Automation ь Common Catalog Þ.
- 1. **Navigate** to "Menu  $\rightarrow$  Common Catalog"

2. **Select** "Actions → New Catalog" and name your catalog

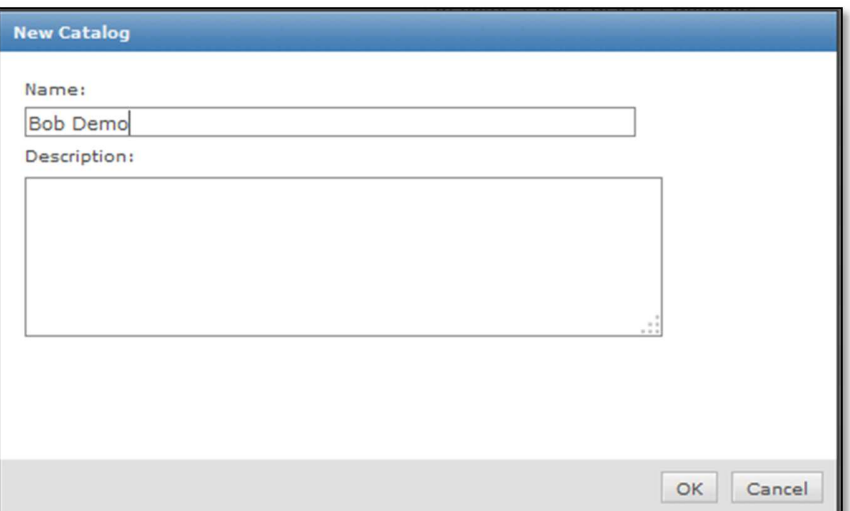

3. We will now create a new catalog entry so that the list will sync with Web Gateway. **Click** "Edit" on the catalog you just created and **Click** on "Domain Name"

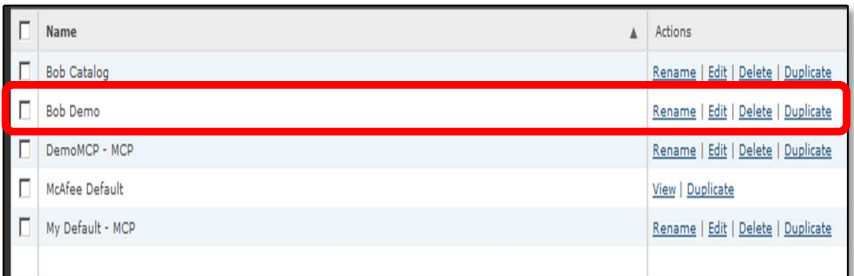

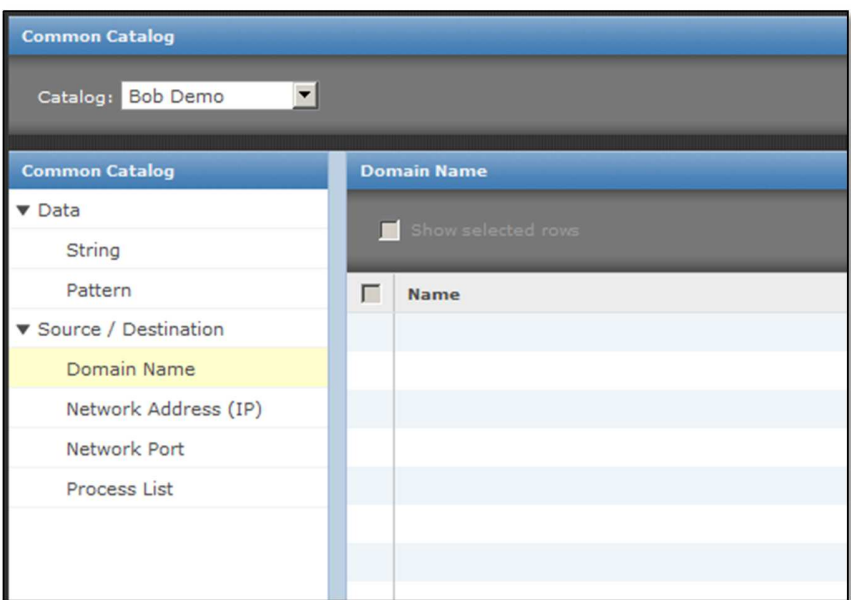

4. **Select** "Actions New" and give your list a meaningful name and optional description

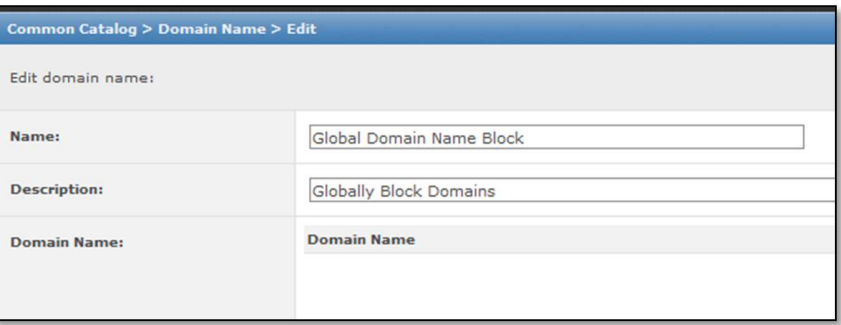

5. At the bottom of the page **Type** in a domain entry, **Click** "add", and then **Click** "Save

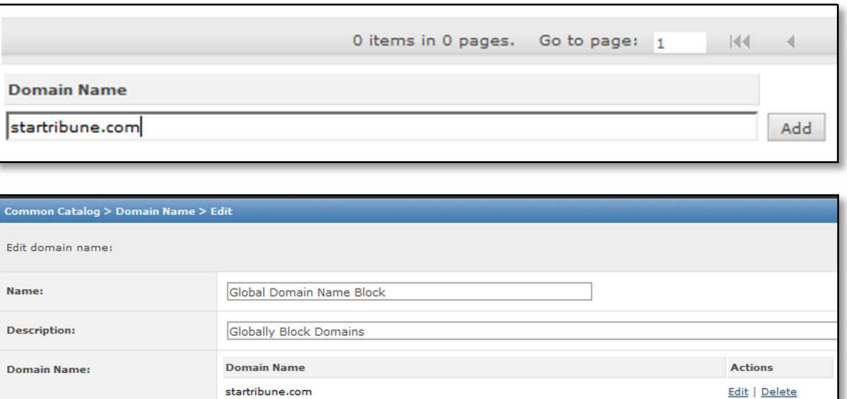

6. Your list should now show up in the "Domain Name" section of your catalog

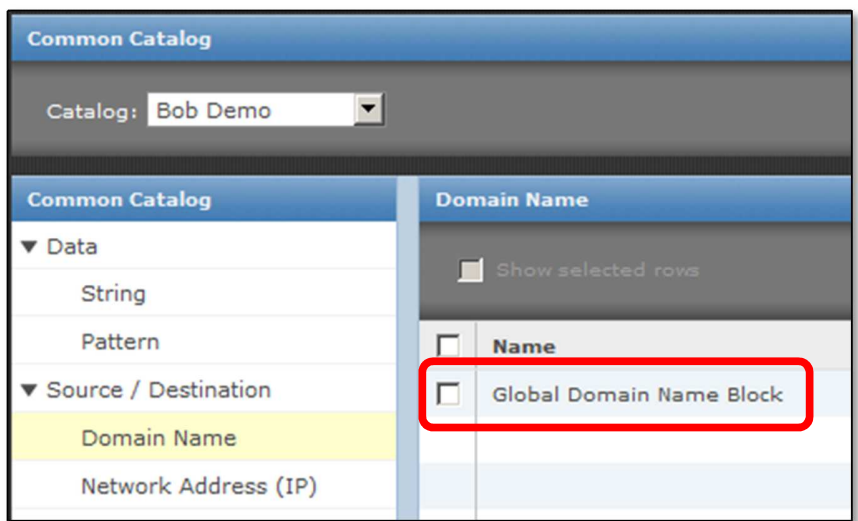

7. **Navigate** to "Menu → Gateway Protection → McAfee Web Gateway"

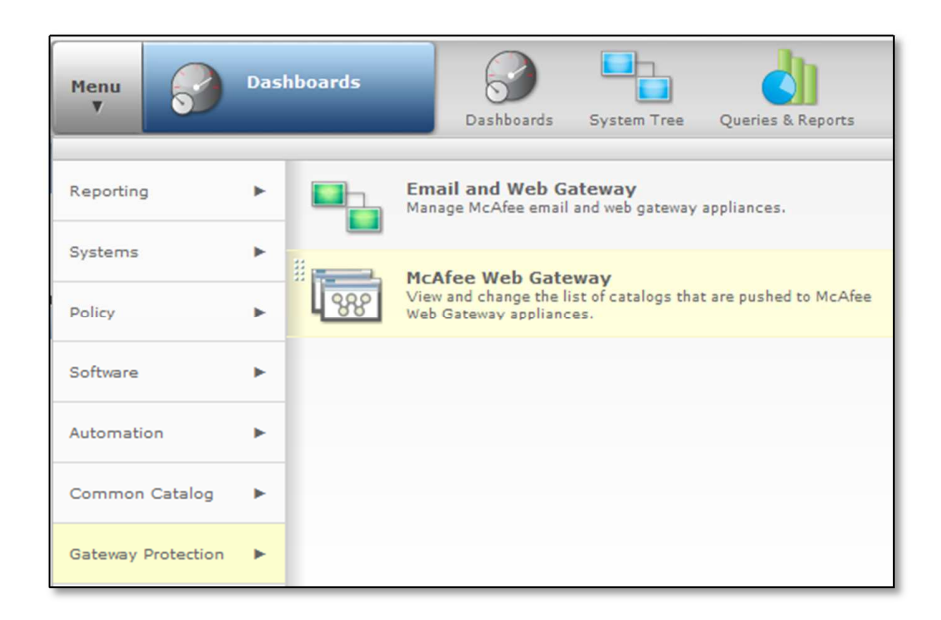

8. **Tic** the box next to your newly configured catalog and **Click** the "Update Now" button

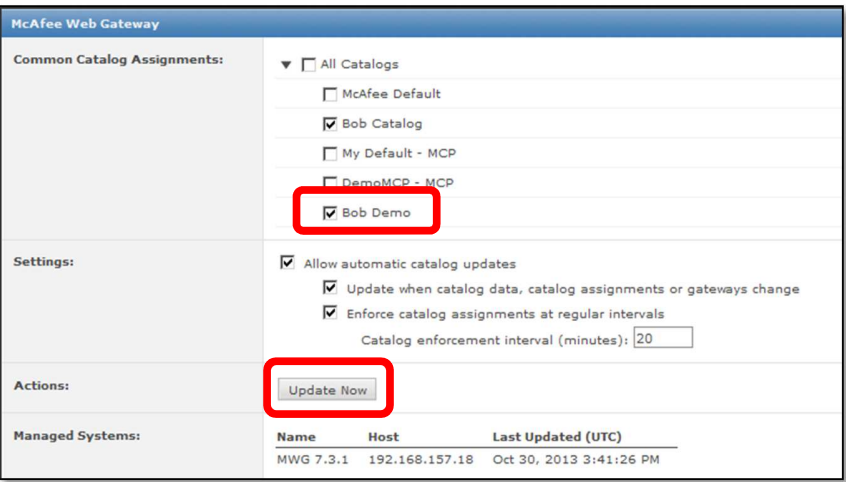

### **Testing Common Catalog**

- 1. Log in to the Web Gateway as an administrator
- 2. On the upper right section of the admin UI **Click** the down arrow next to "Save Changes" and **Click** "Reload Data From Backend"

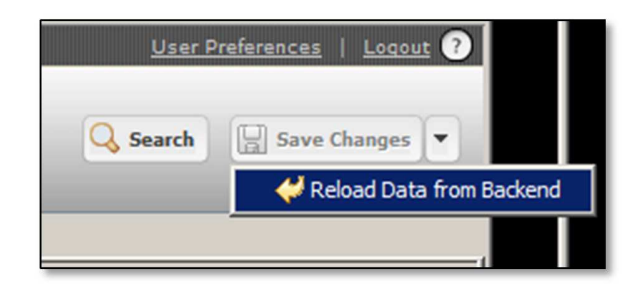

3. **Navigate** to "Policy  $\rightarrow$  Lists  $\rightarrow$  Wildcard Expressions" and verify that your new list and the domain name you added in the previous step show up

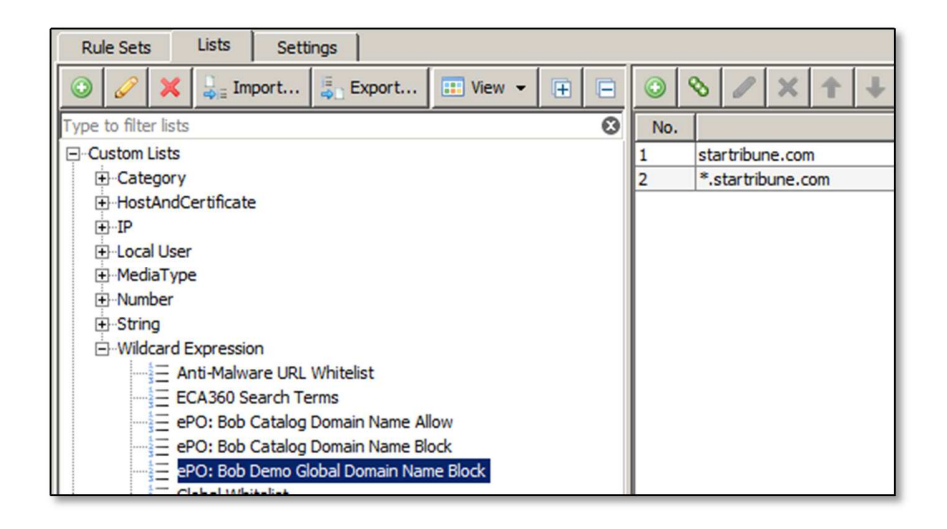

4. In ePO **Navigate** to "Dashboards  $\rightarrow$  CSR: Web Activity" Look for a "Monitor" such as "Top Web Bandwidth Consumption by User and Site"

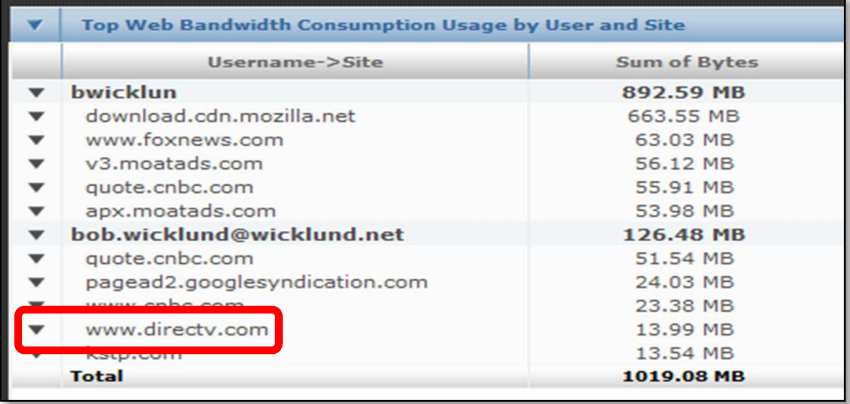

5. **Click** on the down arrow next to one of the domains listed and **Select** "Add to List"

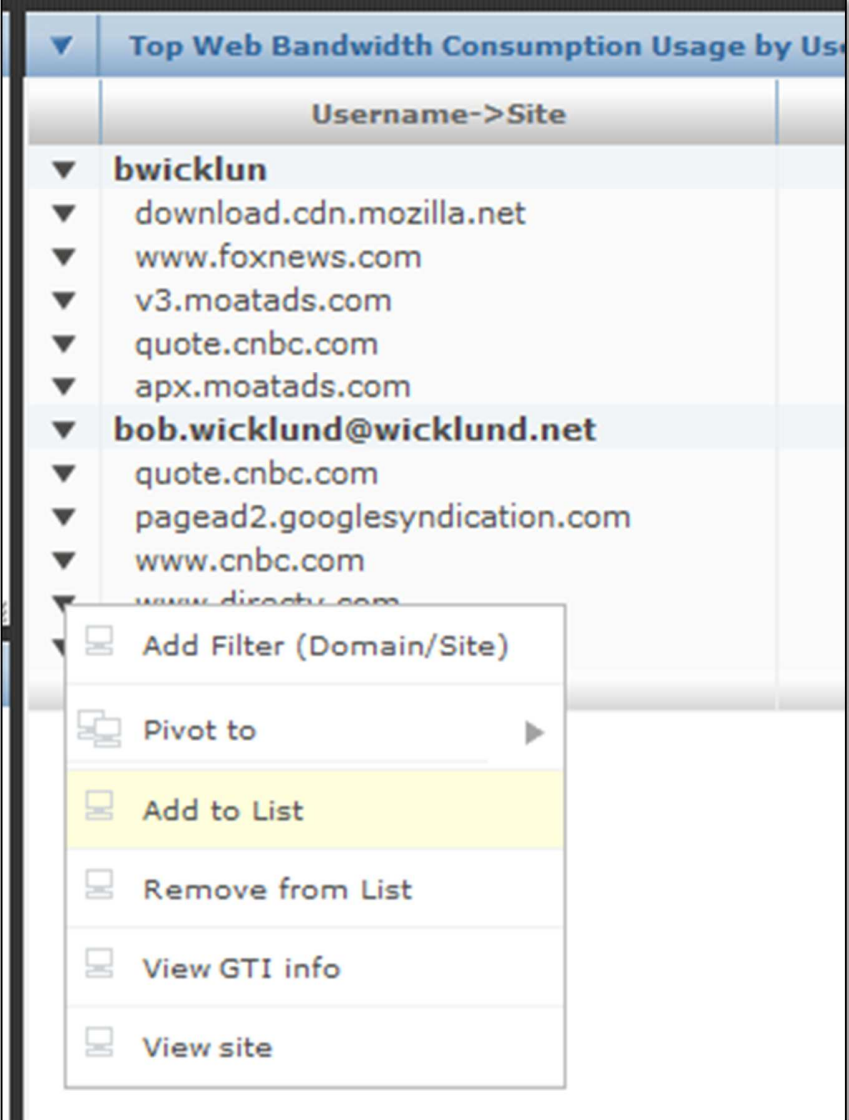

6. In the pop-up dialog **Select** the catalog and list you created in the previous steps and **Click** "OK"

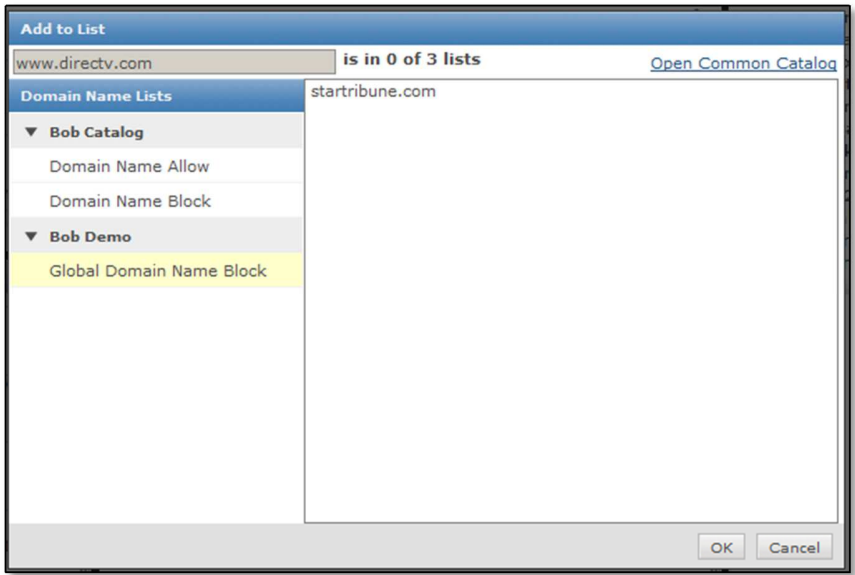

7. In the Web Gateway UI **Navigate** back to "Policy  $\rightarrow$  Lists  $\rightarrow$  Wildcard Expressions" and verify that your new list updated with the domain you just added

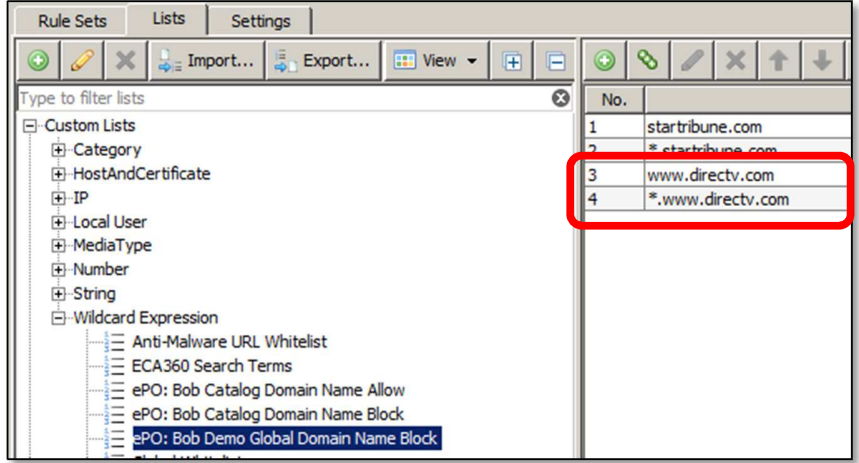

8. This list can then, of course, be used in a Web Gateway rule

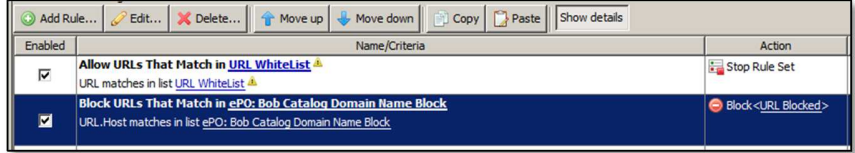

## **Value Add**

Using the integration of ePO, Web Gateway, and Content Security Reporter allows an admin to get instant analysis of their web traffic and web security posture. They can pivot in on high level dashboards to get more detail. They can click to actually go to the web site or get McAfee GTI detail on the site. They also would have the ability to take an immediate allow, or block, action on a person, URL, or category, right from the reporting dashboard.